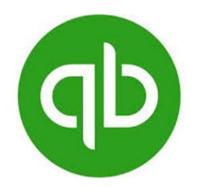

# QuickBooks Setup Guides

QuickBooks Desktop
QuickBooks Online – Manual Upload
QuickBooks Online – Web Connect

pages 2-18 pages 19-27 pages 28-38

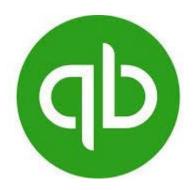

## QuickBooks Desktop

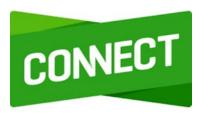

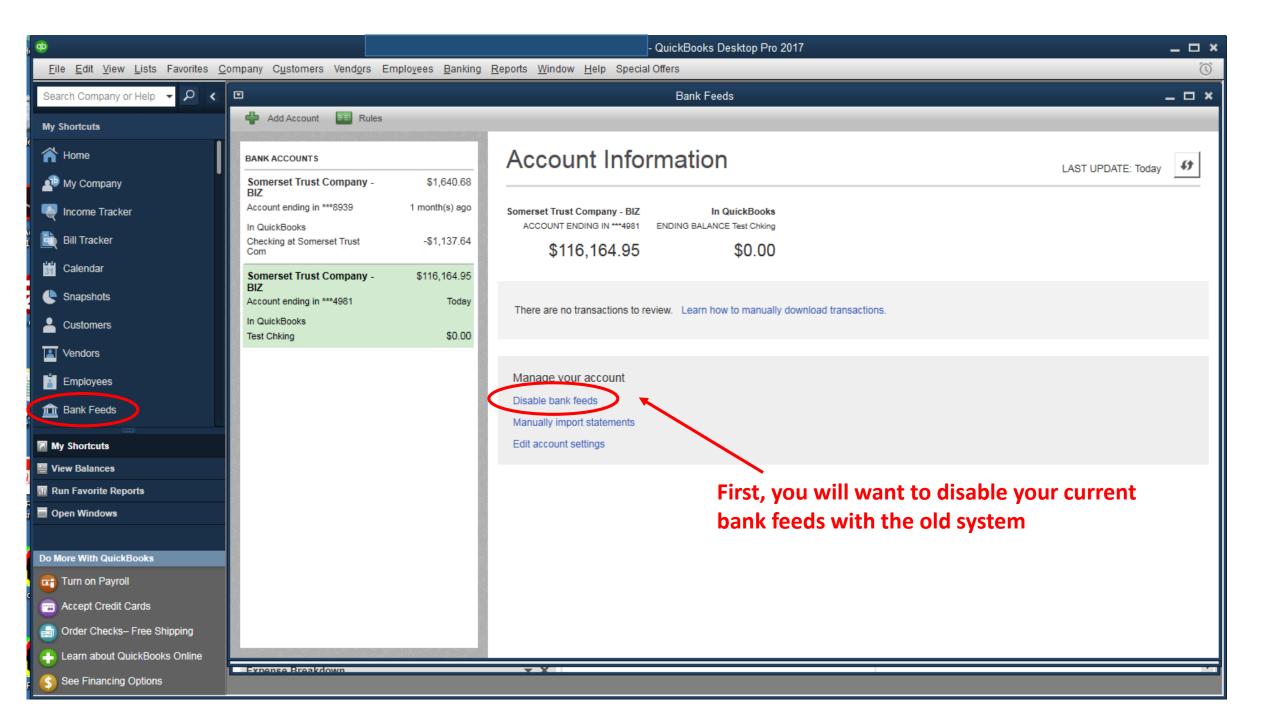

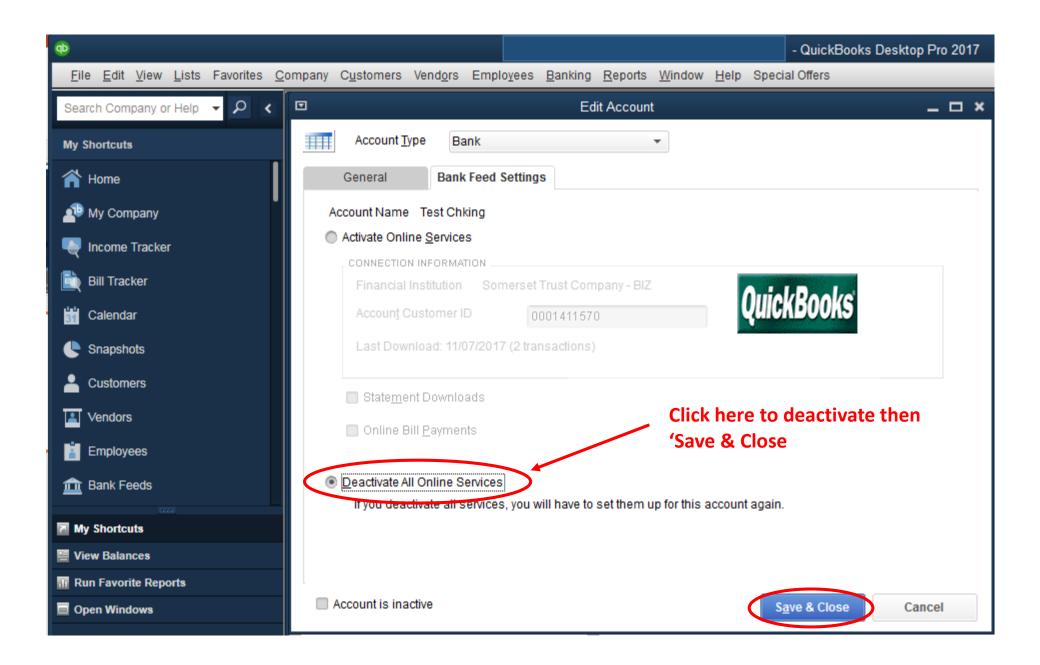

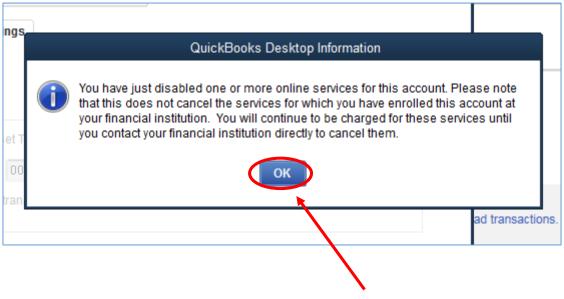

Click 'OK' and then repeat for all other Somerset Trust accounts that you wish to establish a new connection with

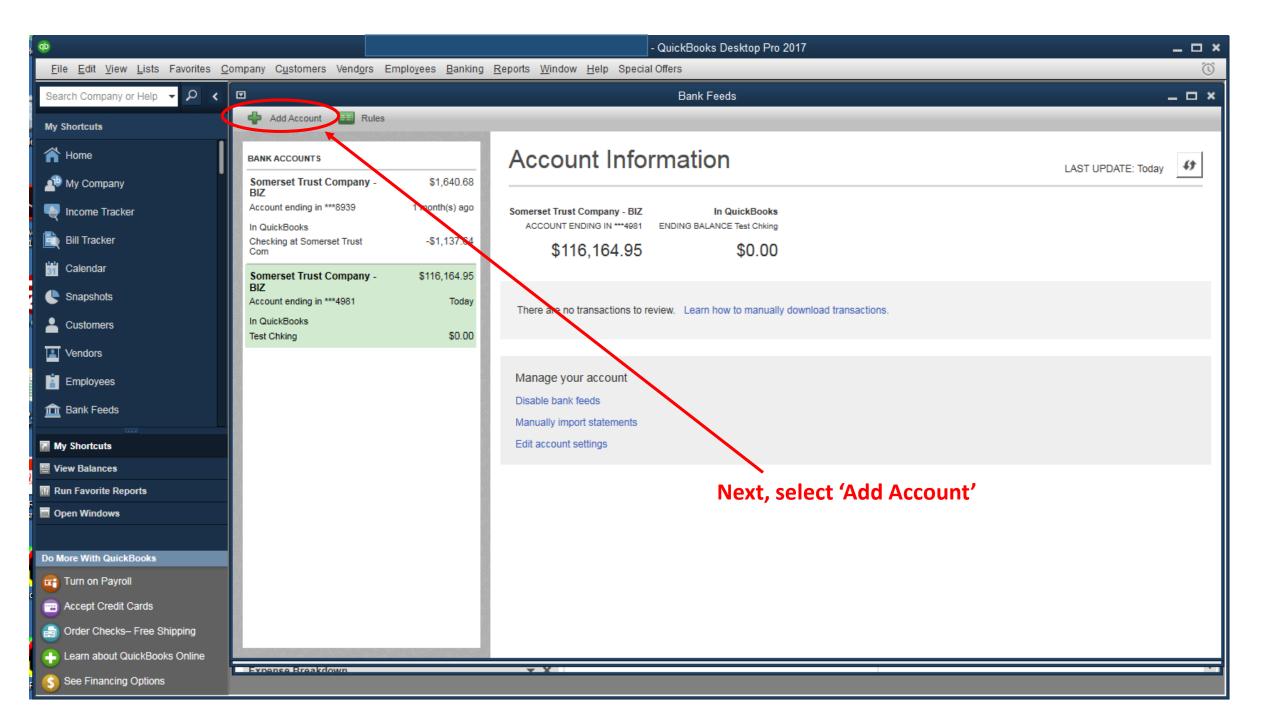

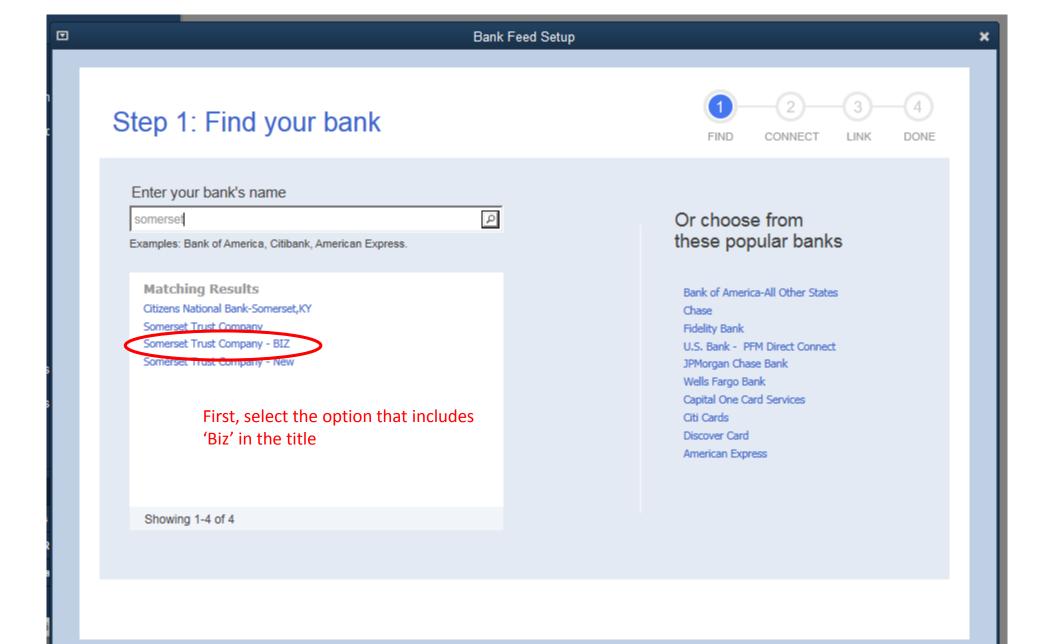

### How to manually import your transactions:

1. Go to your bank's website and log in.

Co to Somerset Trust Company - BIZ's website and log in using your credentials.

Next, click the link to go out to our website to log in.

2. Find the statement or transaction you want to bring into QuickBooks.

From your account details, select your statement or a group of transactions.

3. Download the transaction to your desktop.

The transactions will be downloaded as a .qbo file. You can find this file on your desktop or in your downloads folder.

4. Open the file and import your transaction into QuickBooks

Simply double-click the file and QuickBooks will automatically open to import your transactions.

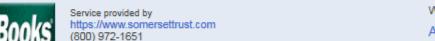

WHAT'S NEXT?

Add accounts from another bank

Download your transactions from Bank Feeds

Close

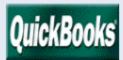

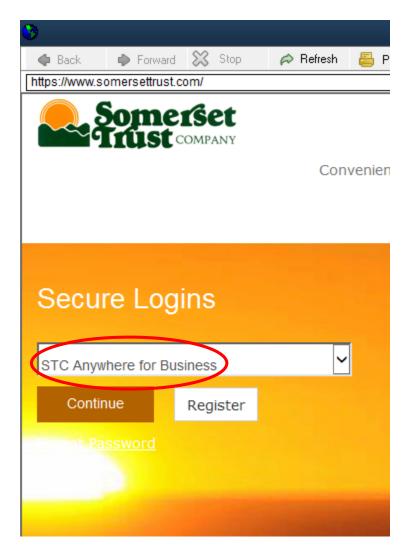

Select 'STC Anywhere for Business' from the dropdown menu

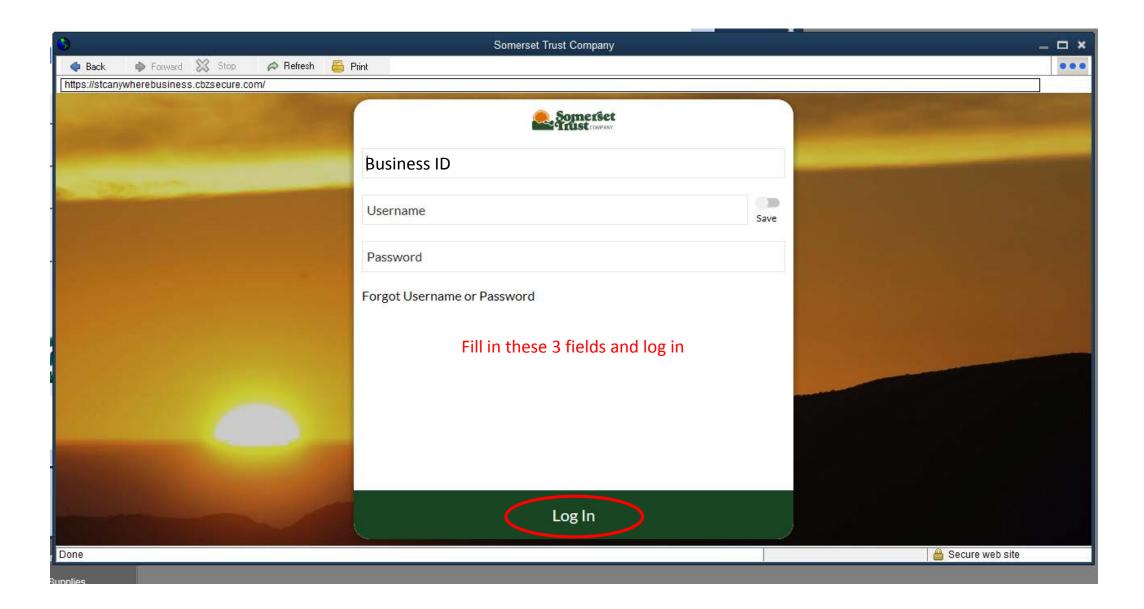

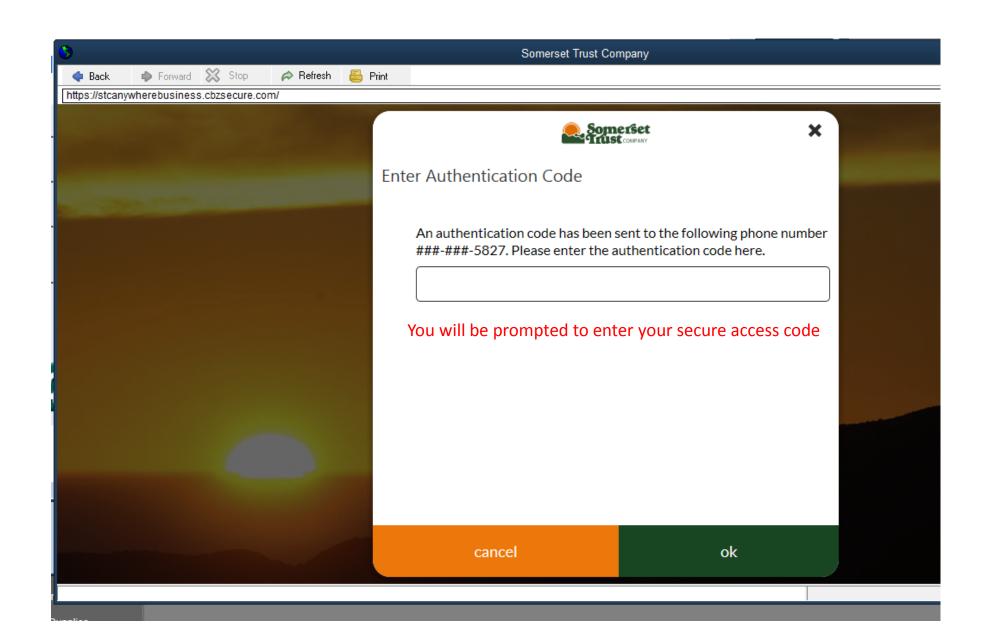

#### Click on this icon to download the .QBO file for upload

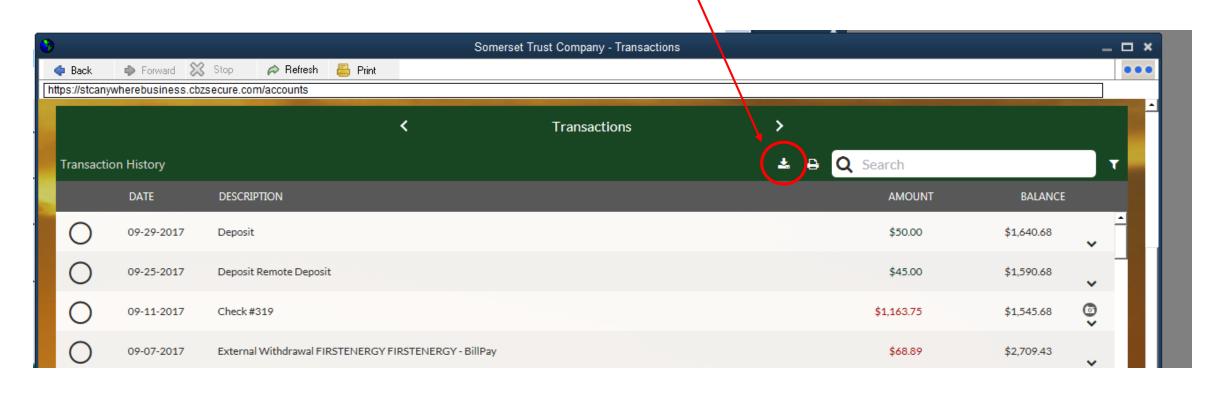

#### Select 'QuickBooks' as the file type, the account to be pulled in, and a date range

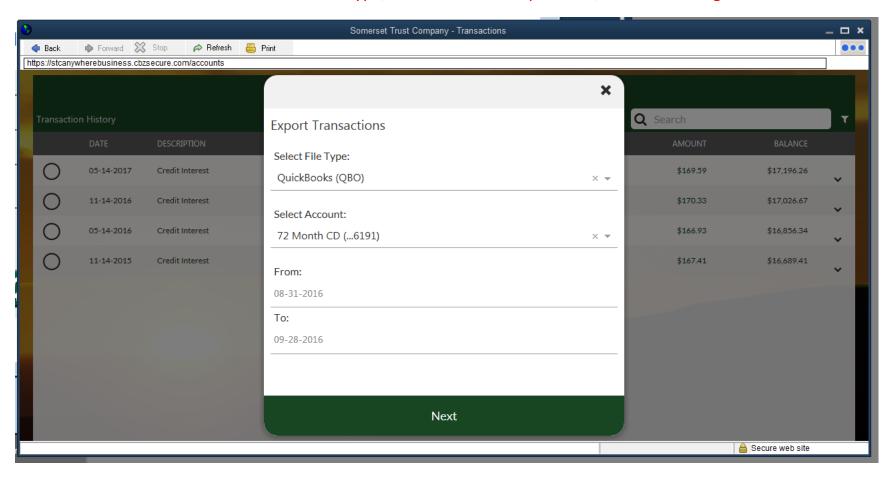

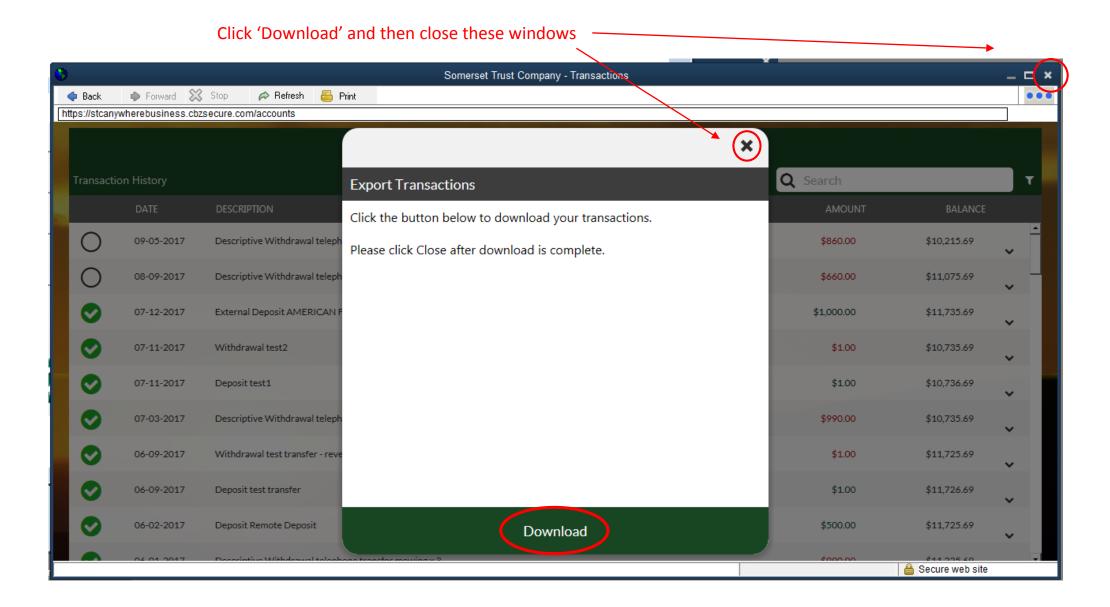

Select 'Open' and then close all windows until you see the screen for 'Importing Transactions'

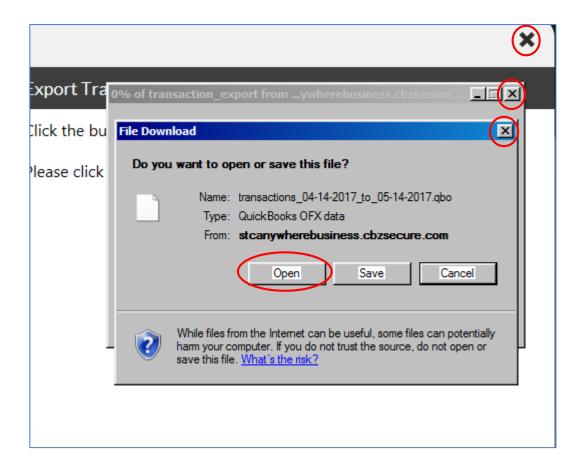

#### Choose the proper option and click ok to proceed through the QuickBooks setup.

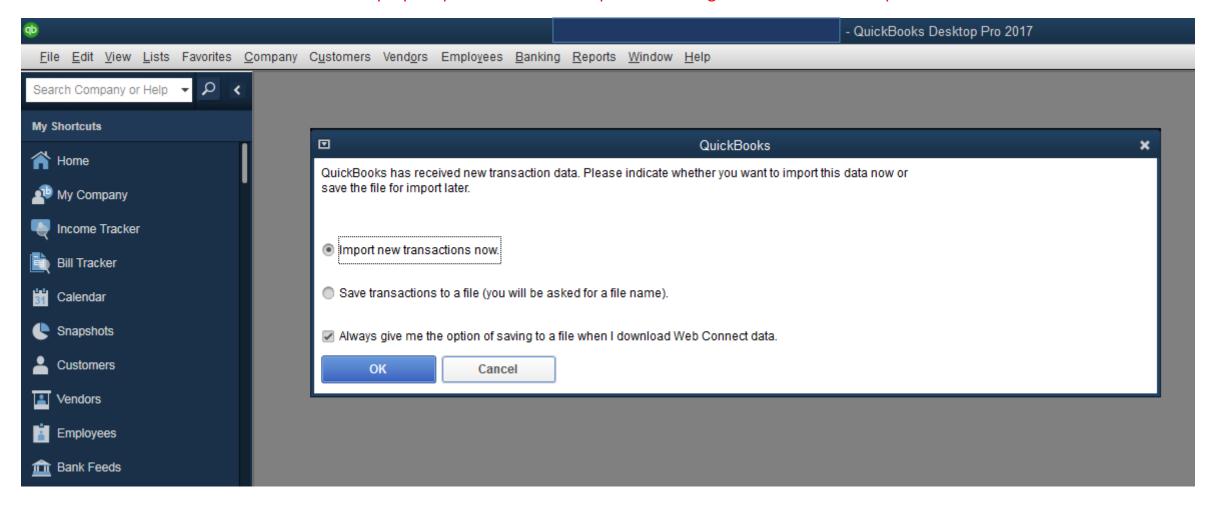

Select Bank Account

You are downloading transactions for the following account:

- Financial Institution: Somerset Trust Company - BIZ
- Account type: Checking
- Account number: 2002504981

QuickBooks does not have an online account to handle these transactions.
Please make a selection below.

© Use an existing QuickBooks account

Create a new QuickBooks account

Checking(2) at Somerset Trust

Cancel

Continue

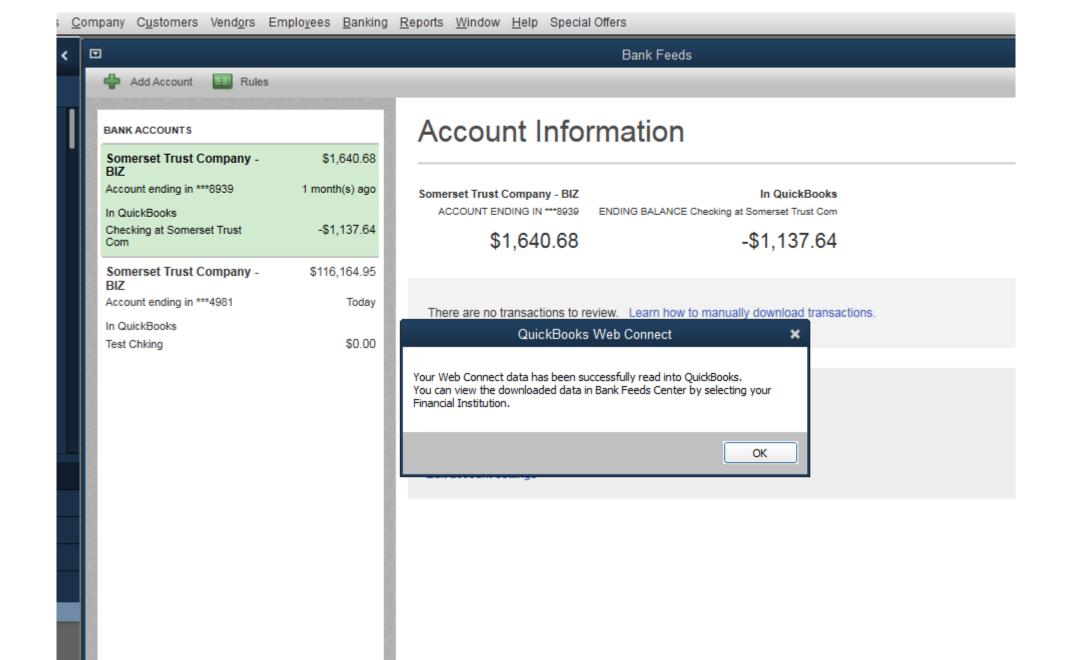

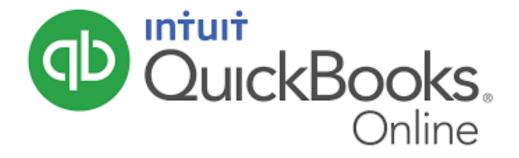

Manual File Upload

#### Click on this icon to download the .QBO file for upload

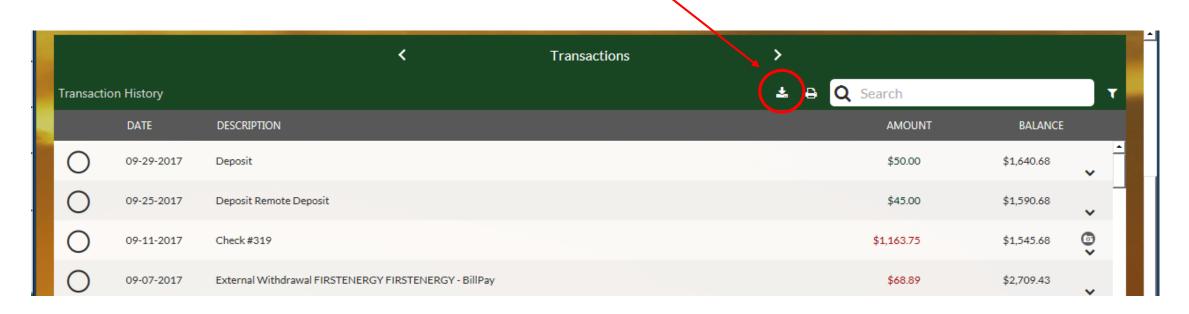

#### Select 'QuickBooks' as the file type, the account to be pulled in, and a date range

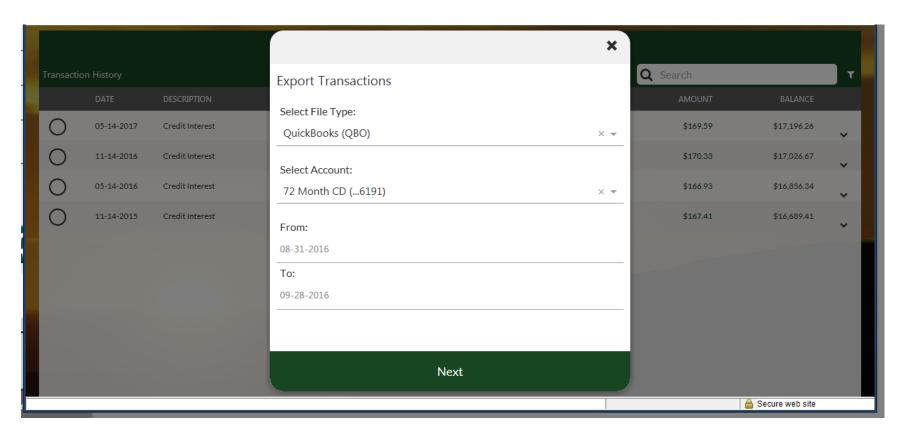

#### Click 'Download' then save the file to a location that is easy to remember and go to QuickBooks Online

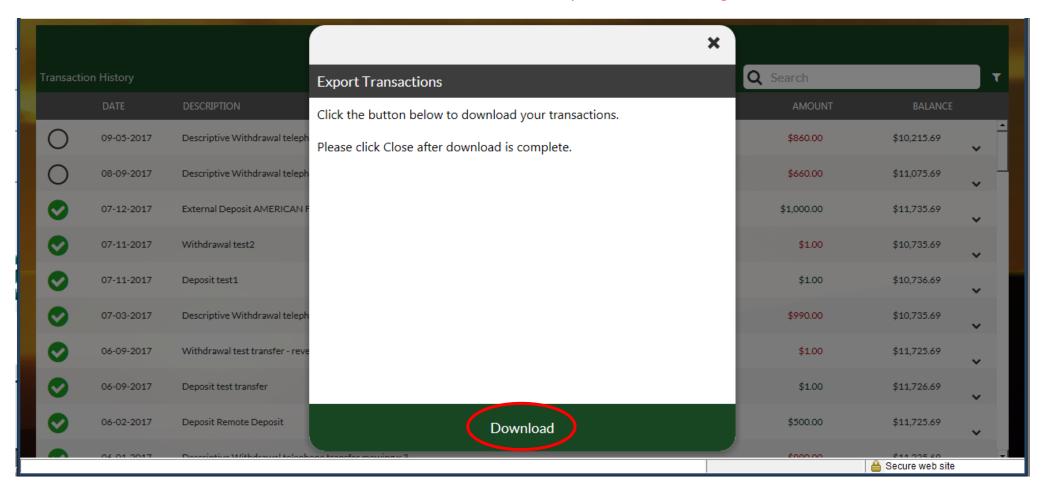

#### Select 'Banking' from the menubar

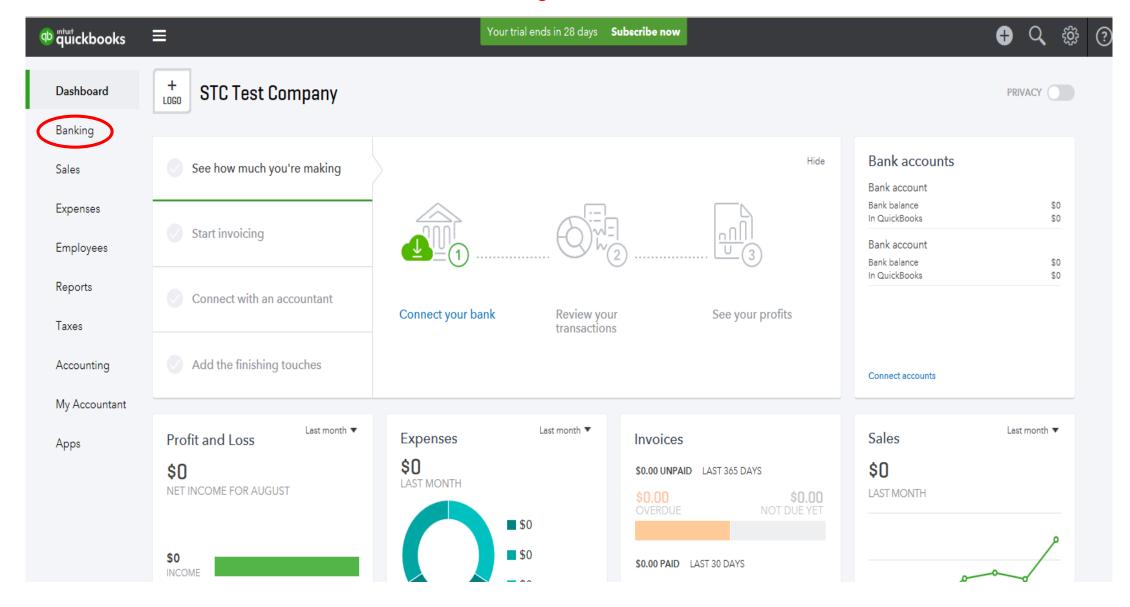

#### Select 'File Upload' from the 'Update' dropdown menu

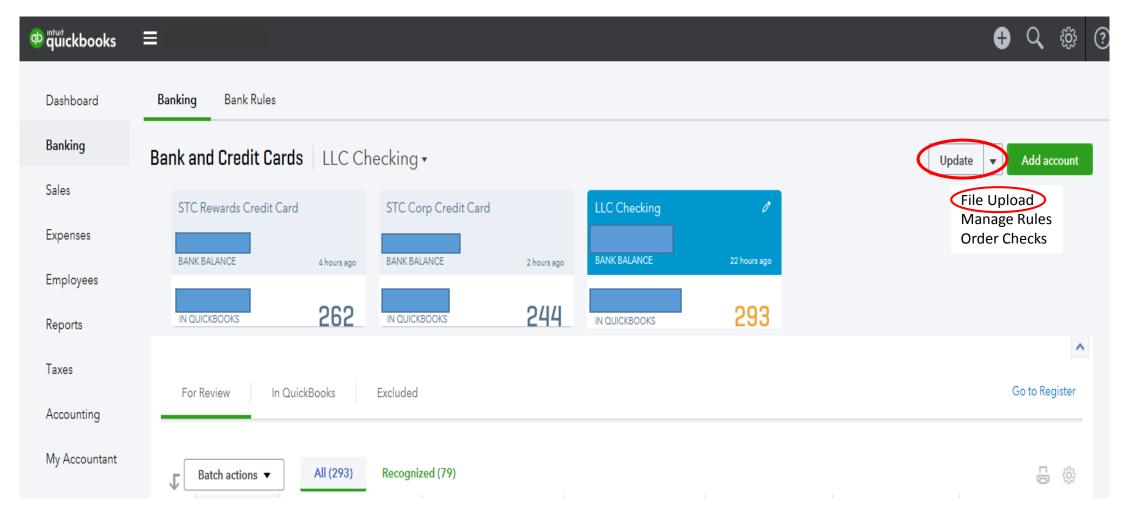

#### If you haven't yet downloaded the file, please follow the instructions and then upload your file

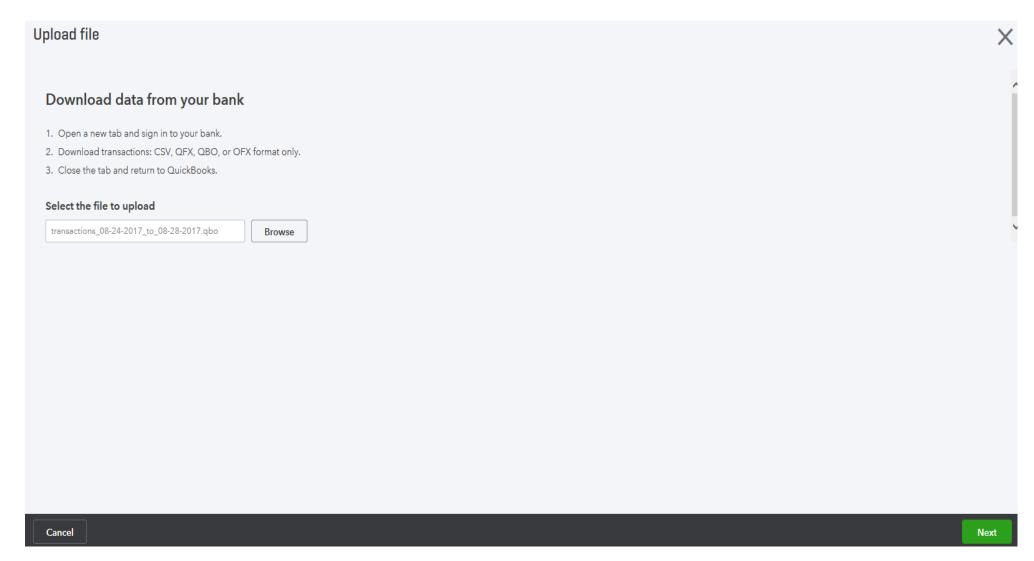

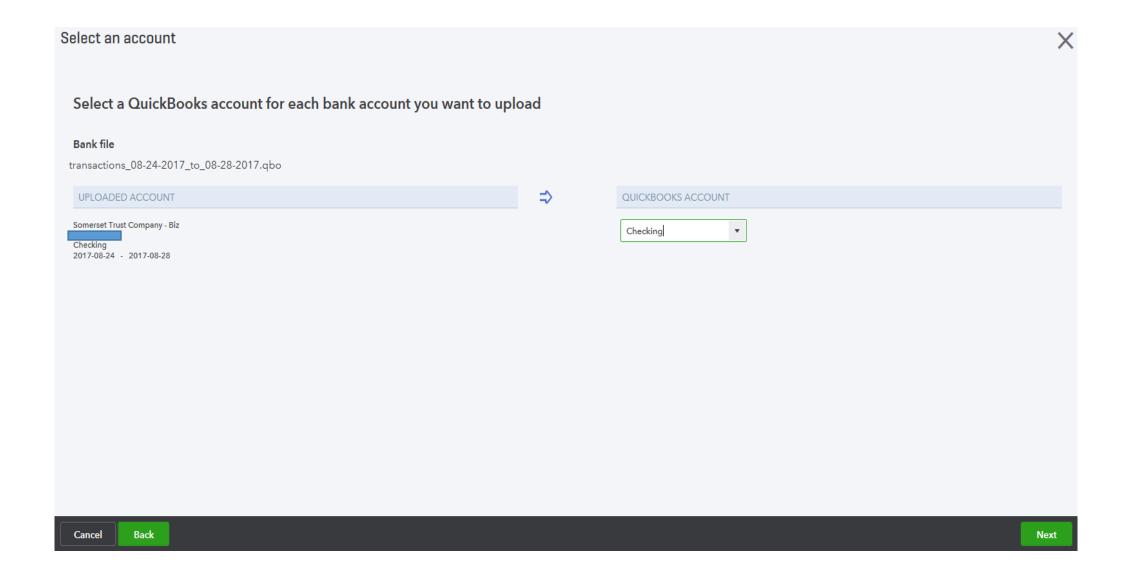

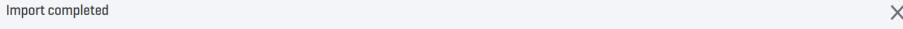

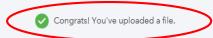

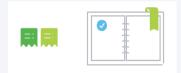

## Next step: Accept your transactions

You're in control of how your bank info goes into QuickBooks. Transactions only show up in your books after you review and accept them.

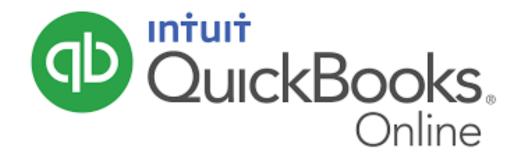

### Connect Your Account

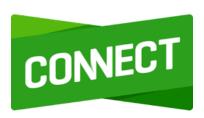

If you currently have your accounts linked in Business Online Banking, you will need to disconnect them first

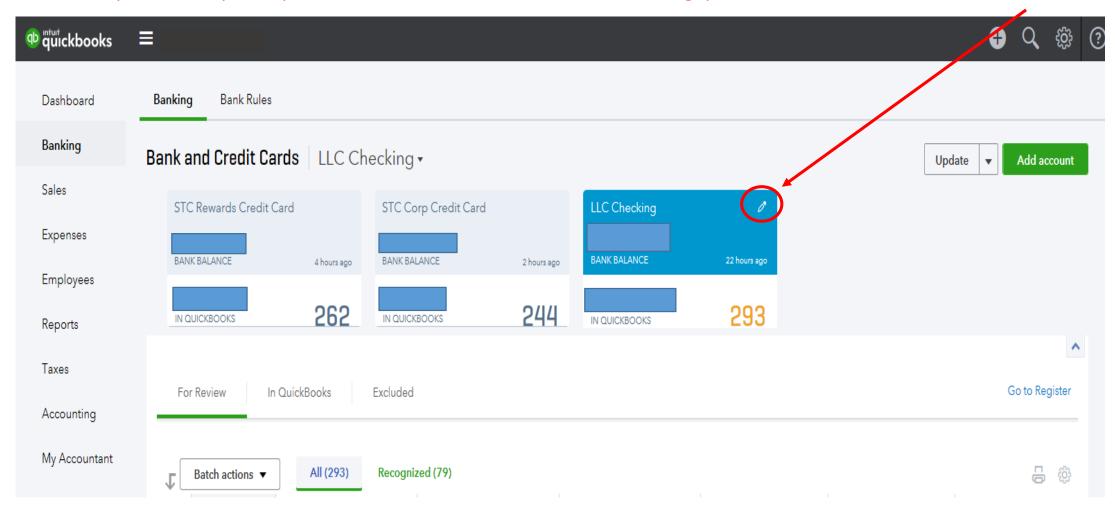

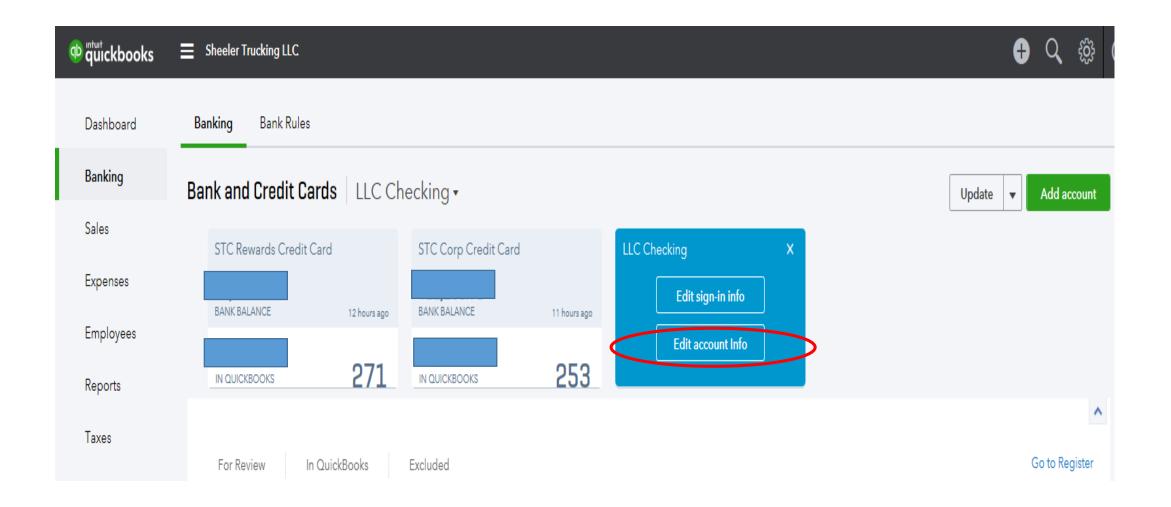

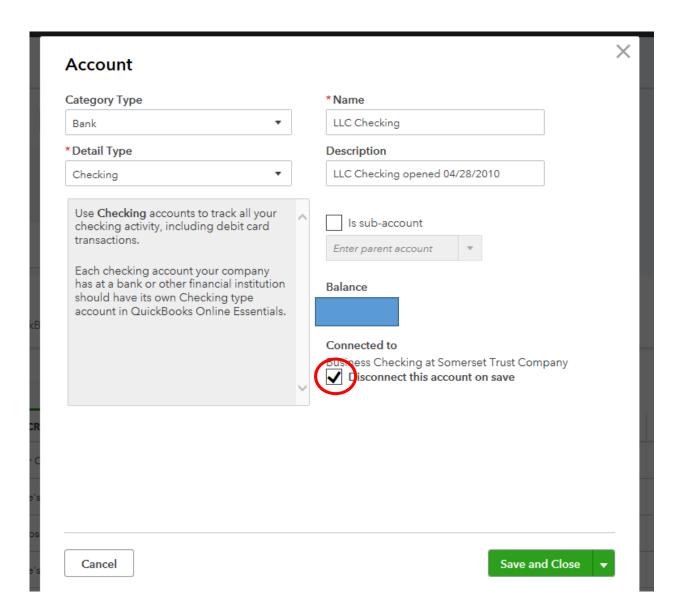

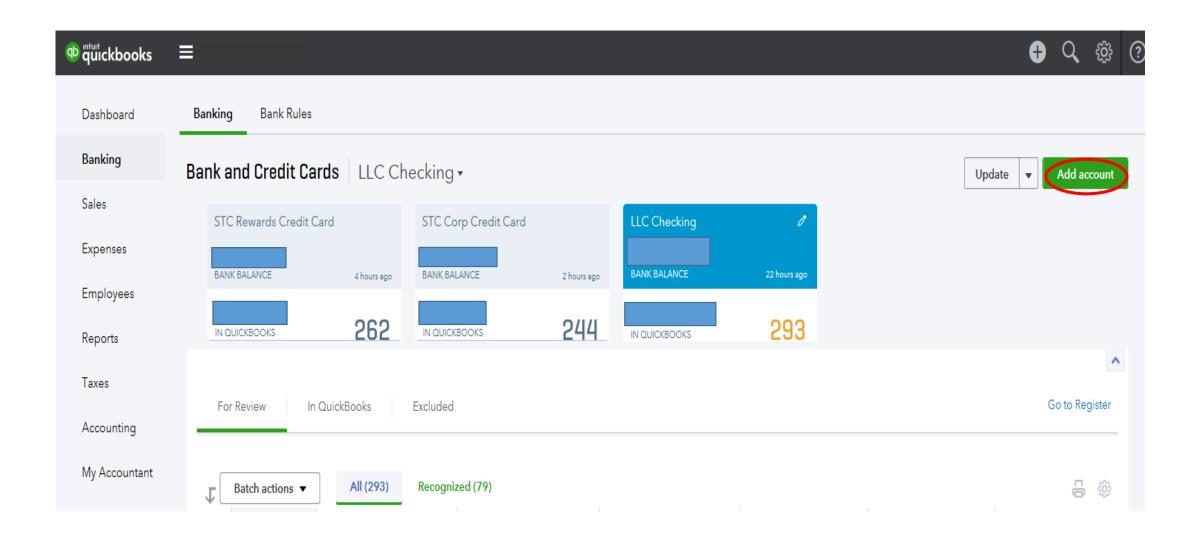

#### Do a search for STC or Somerset Trust and select the option for STC Anwhere (Business Banking)

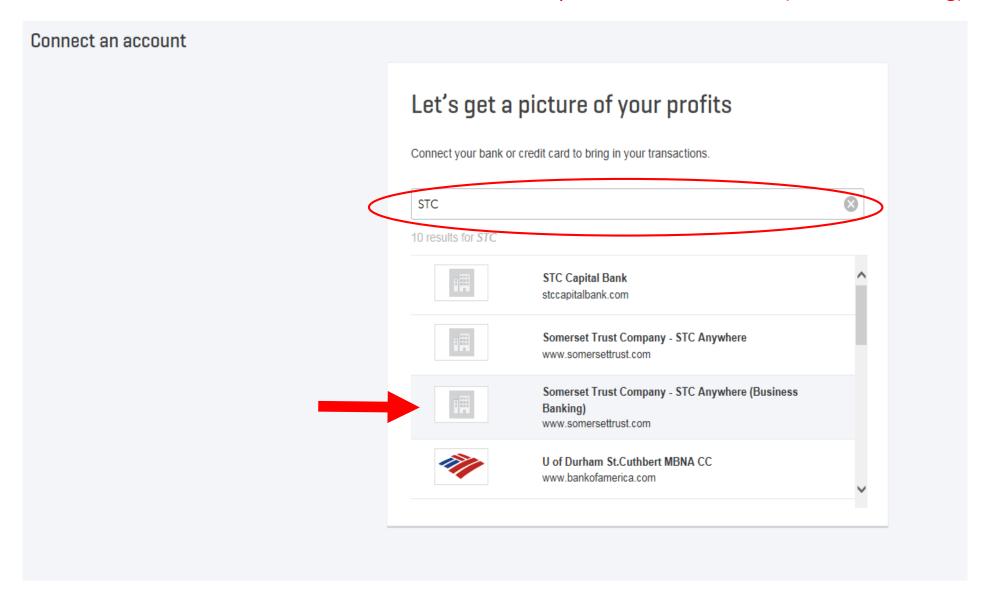

#### Enter your STC Anywhere for Business login credentials and click Continue.

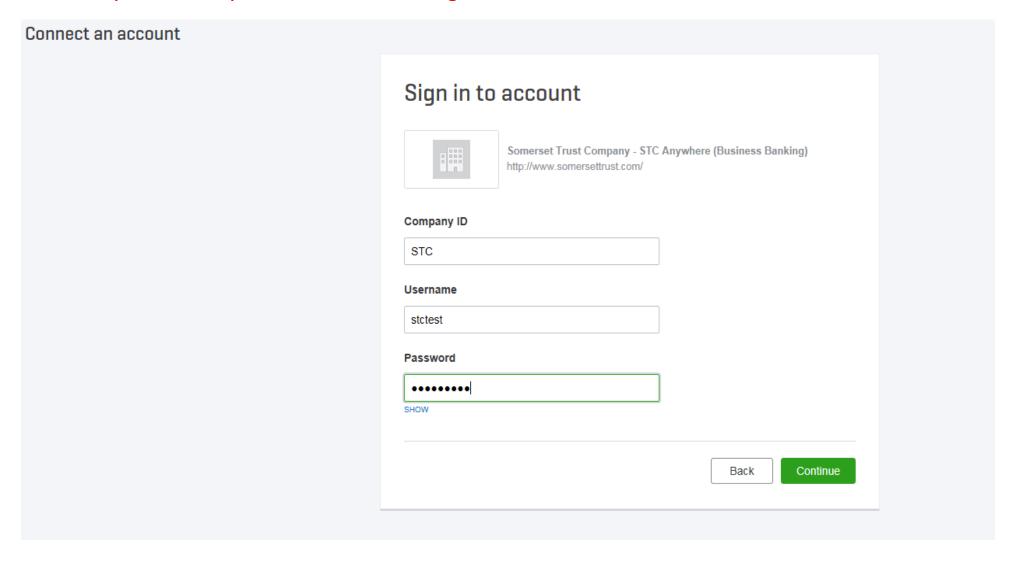

#### Verify that you are not a robot and then Continue.

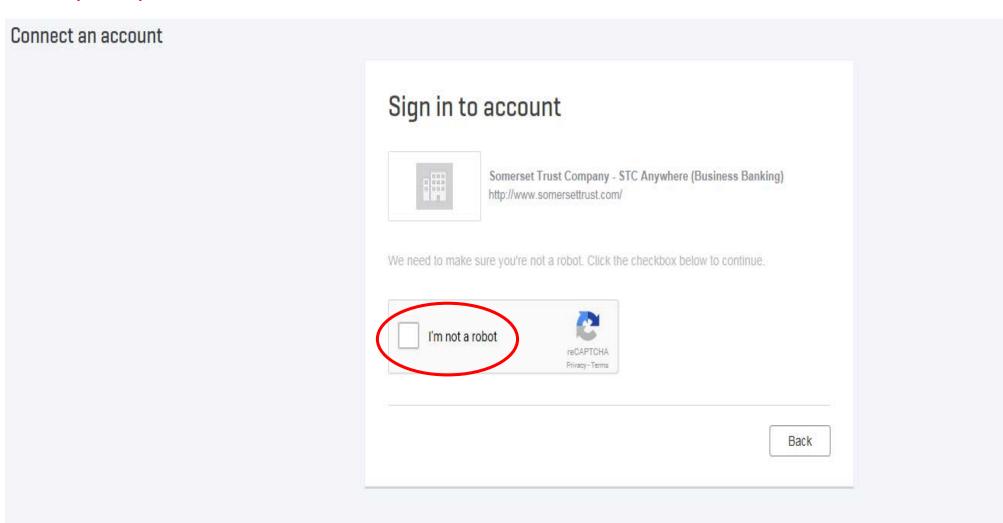

#### Connect an account

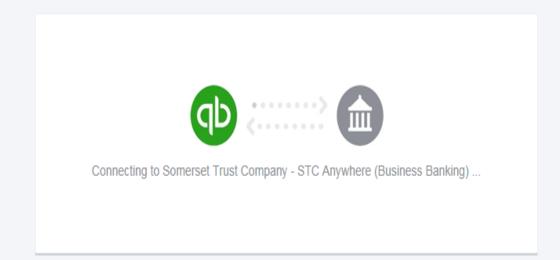

At Intuit, the privacy and security of your information are top priorities.

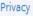

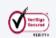

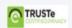

#### Select the appropriate accounts, and Connect.

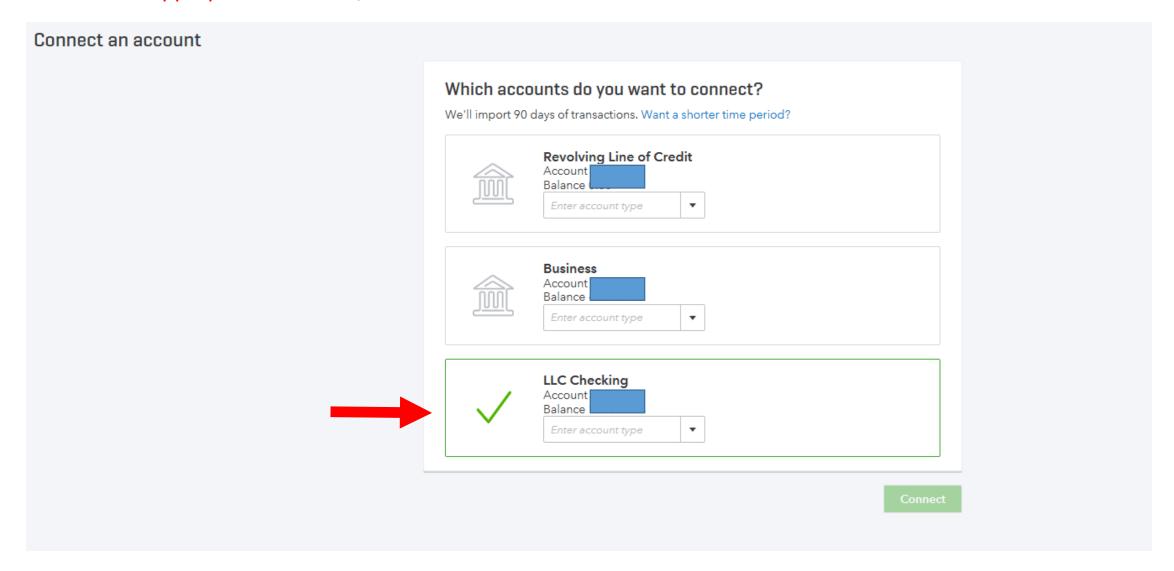